# CoreLogic®

# **Auxiliaire de travail**

**Refonte des frais minimaux**

Issue 1 16 mai 2023

## **Refonte des frais minimaux**

Cet auxiliaire de travail vous guidera dans les changements apportés au fonctionnement des frais minimaux pour les réclamations nouvellement créées dans Mobile Claims.

Les opérations suivantes sont décrites dans le présent document:

- Activer l'utilisation, modifier ou vérifier les paramètres de frais minimaux dans une réclamation
- Voir les frais minimaux dans un devis
- Modifier les Frais minimaux dans un devis
- Activer l'utilisation, modifier ou vérifier les paramètres de frais minimaux dans un devis spécifique
- **.** Imprimer un devis avec frais minimaux

#### Activer l'utilisation, modifier ou vérifier les paramètres de frais minimaux dans une réclamation

Cliquez sur **Sommaire** dans l'Explorateur de réclamations.

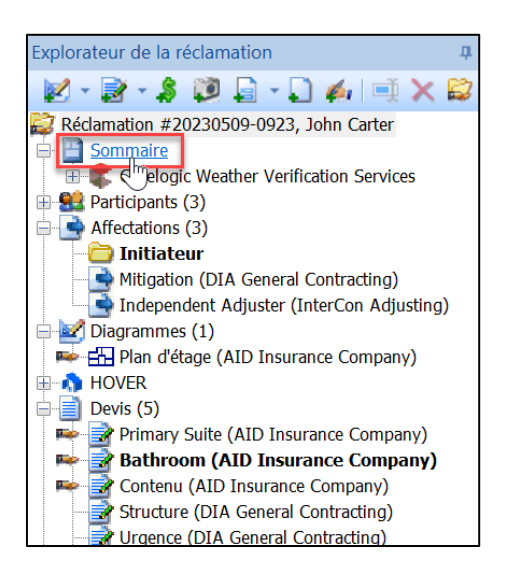

*Note: Ce document a été créé en utilisant une compagnie d'assurance de démonstration avec des paramètres génériques. N'oubliez pas que vos écrans peuvent apparaître légèrement différents. Consultez les directives spécifiques de votre compagnie d'assurance pour connaître les paramètres appropriés de réclamation et de devis.*

Sélectionnez l'onglet de réclamation **Type/Tarification** situé au bas de l'écran du Sommaire.

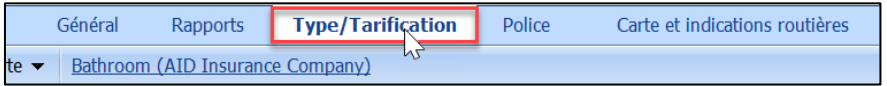

Cliquez sur le lien **Personnaliser la page des totaux**.

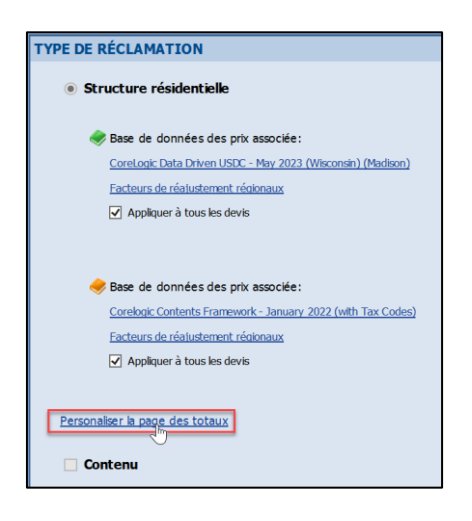

 $\mathbf{B}$ 

- *Note: Le lien "Configurer les options de réclamation" de l'onglet Général du Sommaire vous permet également d'accéder à la fenêtre de mise en page de Personnalisation de la page des totaux.*
- Sélectionnez l'onglet **Frais minimaux** dans la fenêtre Personnalisation de la page totaux.

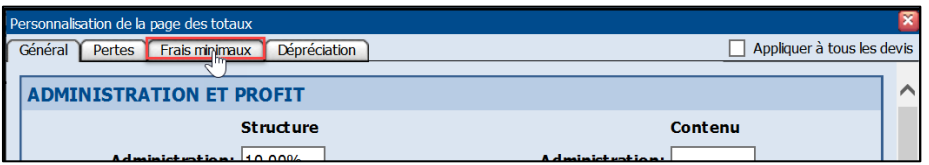

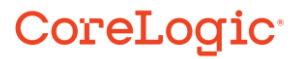

Les paramètres seront complétés en fonction des valeurs par défaut de la *compagnie. Activez ou désactivez les cases à cocher et les boutons radio selon les besoins du devis.*

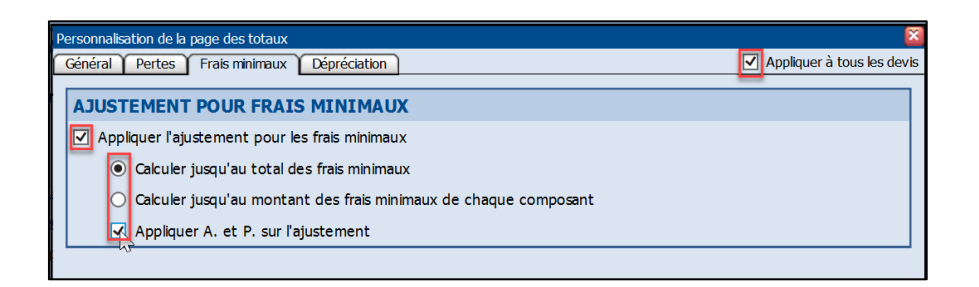

r valdt

989 993

- *Note: Si un ou plusieurs devis existent déjà dans la réclamation, cochez la case en regard de "Appliquer à tous les devis" pour appliquer les nouveaux paramètres à tous les devis existants, ainsi qu'à tous les devis nouvellement créés.*
- Cliquez sur le **X** rouge pour fermer la fenêtre.

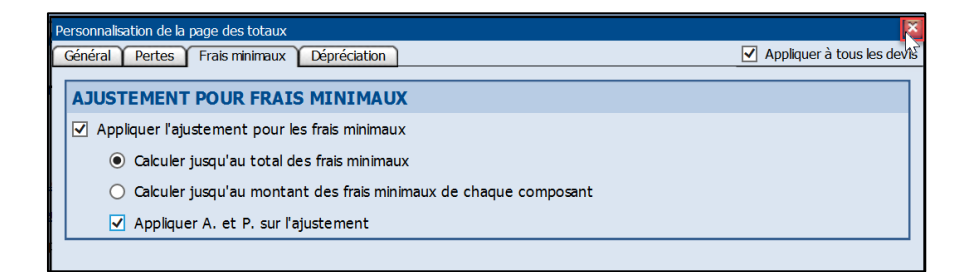

#### Voir les frais minimaux dans un devis

Naviguez vers un **Devis** dont vous êtes propriétaire à partir de l'Explorateur de la réclamation.

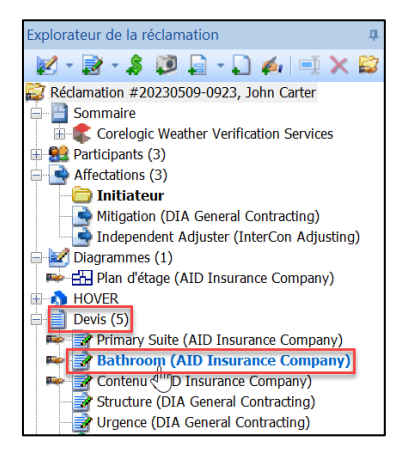

Assurez-vous que vous êtes sur l'onglet **Devis**.

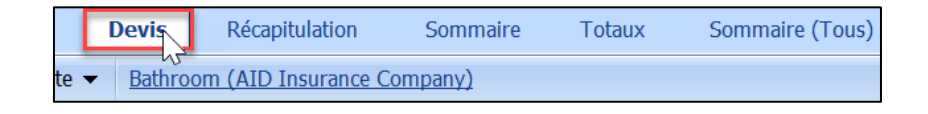

Faites défiler jusqu'au bas de la page Devis pour voir les Frais minimaux qui ont été automatiquement ajoutés au devis en raison de leur association avec les articles inclus.

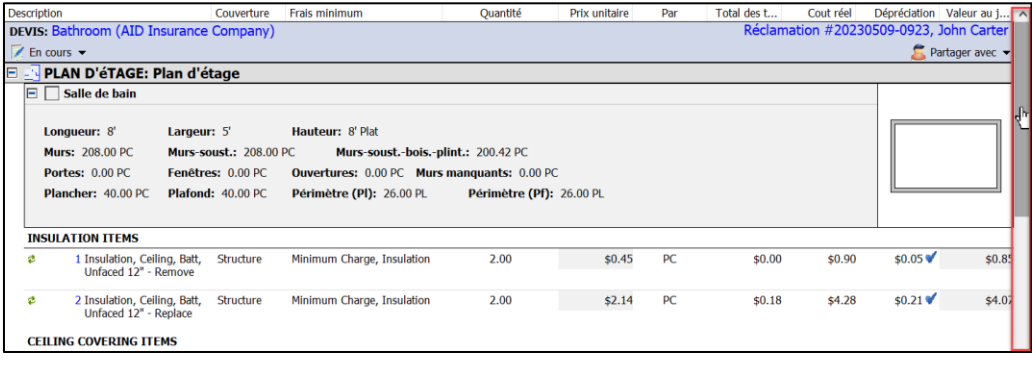

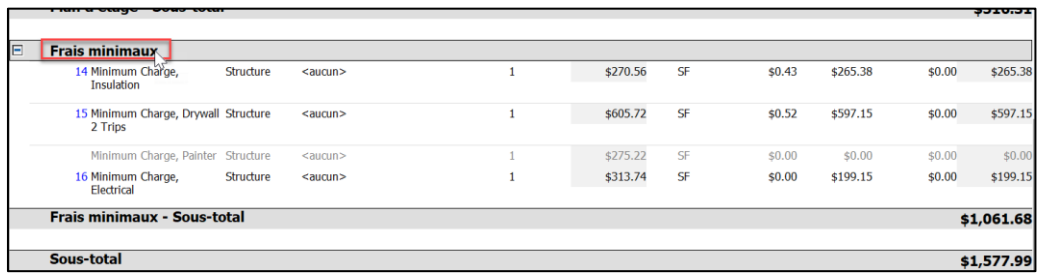

*Note: Les Frais minimaux fonctionnent désormais comme les articles d'un devis. Vous remarquerez qu'ils ont des numéros de ligne, une couverture, des quantités et des sous-totaux. Les Frais minimaux sont également inclus dans le Sous-total du devis.*

*Si les Frais minimaux ont été désactivés au niveau de la Réclamation ou du Devis, la section Frais minimaux ne s'affichera pas du tout dans la vue du Devis.*

#### Modifier les Frais minimaux dans un devis

Cliquez avec le bouton droit de la souris sur la rubrique Frais minimaux pour obtenir un menu d'options déroulant.

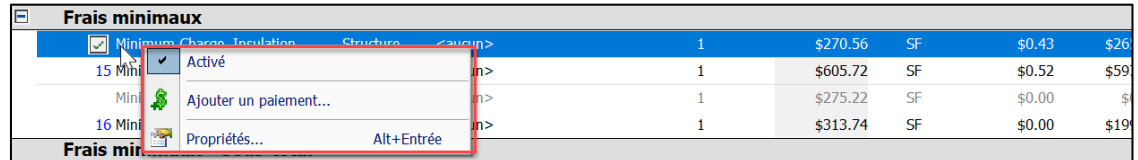

Cliquez sur **Activé** pour décocher la case qui empêchera l'application des Frais minimaux au devis.

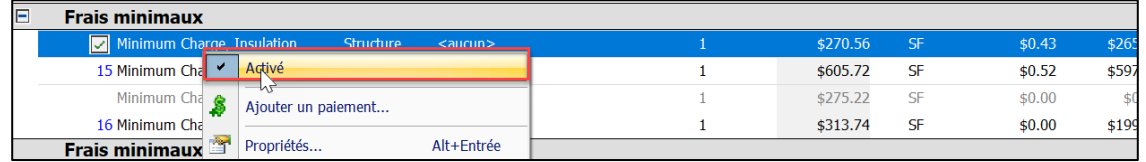

Cliquez avec le bouton droit de la souris et cliquez à nouveau sur **Activé** pour cocher à nouveau la case et rétablir le statut Activé des Frais minimaux.

| E<br><b>Frais minimaux</b>  |                          |  |          |           |        |       |
|-----------------------------|--------------------------|--|----------|-----------|--------|-------|
| Minimum Ch                  |                          |  | \$270.56 | <b>SF</b> | \$0.00 |       |
| 14 Minimum C                | Activé                   |  | \$605.72 | SF        | \$0.52 | \$597 |
| Minimum                     | Ajouter un paiement      |  | \$275.22 | SF        | \$0.00 |       |
| 15 Minimum Cl<br><b>Red</b> | Alt+Entrée<br>Propriétés |  | \$313.74 | <b>SF</b> | \$0.00 | \$199 |
| <b>Frais minimau.</b>       |                          |  |          |           |        |       |

*Note: Les Frais minimaux qui sont activés et dont la valeur monétaire est encore ajoutée à la réclamation s'affichent en caractères noirs avec un numéro de ligne bleu. Les frais minimaux qui sont désactivés ou dont la valeur monétaire est égale à zéro s'affichent en caractères gris, sans numéro de ligne.*

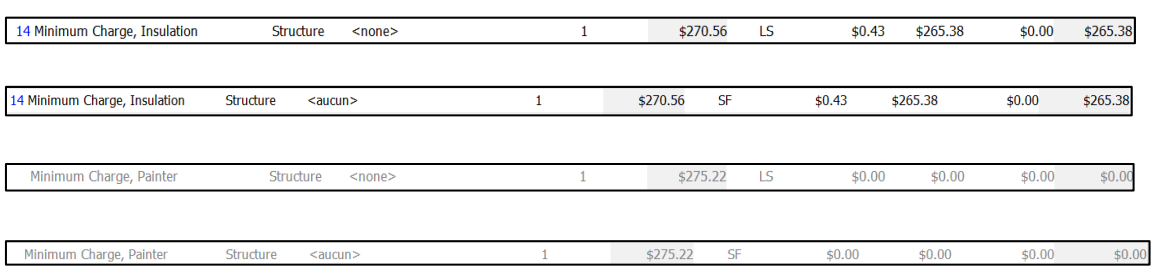

Double-cliquez sur l'article Frais minimaux ou cliquez avec le bouton droit de la souris et sélectionnez Propriétés pour ouvrir la fenêtre **Propriétés** de l'article.

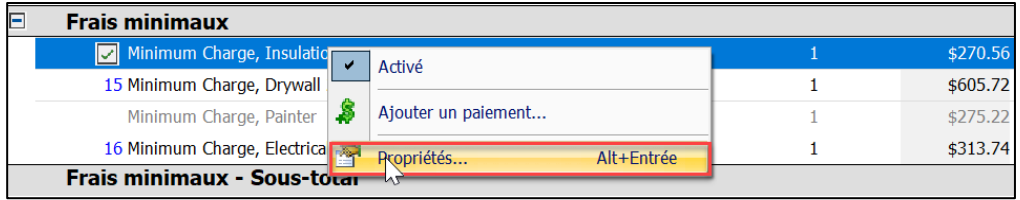

Affichez et modifiez les propriétés des Frais minimaux, telles que la Dépréciation, la Couverture, Payé lorsqu'encouru, et les Taxes/O&P, à partir de la fenêtre Propriétés de l'article.

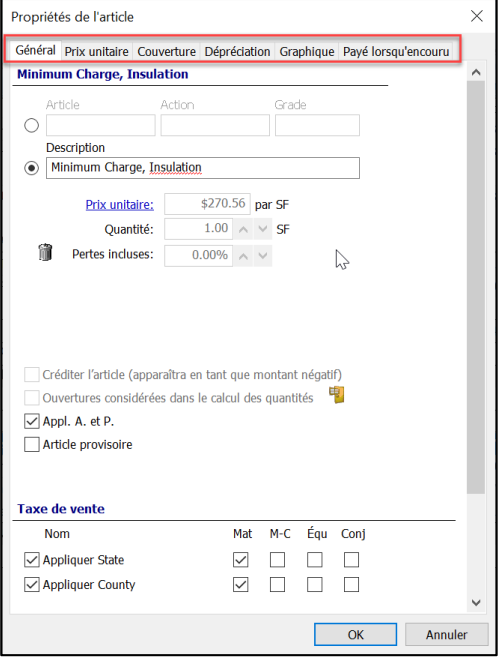

*Note: Les Propriétés des Frais minimaux peuvent également être modifiées en*  ligne, ainsi qu'en bloc avec d'autres articles via les cases à cocher multi*sélection.*

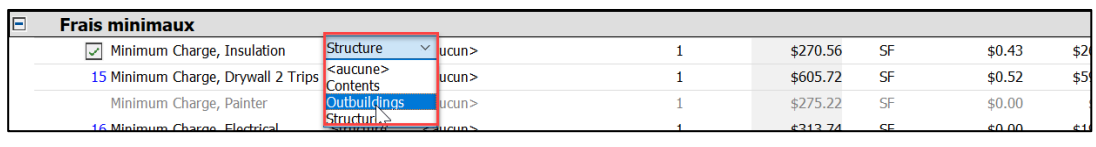

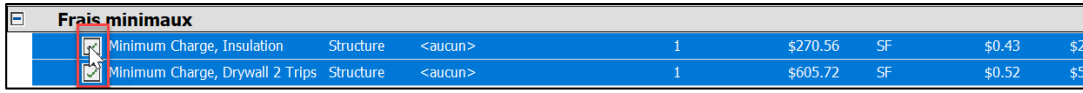

#### Activer l'utilisation, modifier ou vérifier les paramètres de frais minimaux dans un devis spécifique

1. Naviguez vers la page Totaux du devis via l'onglet Totaux au bas de la page..

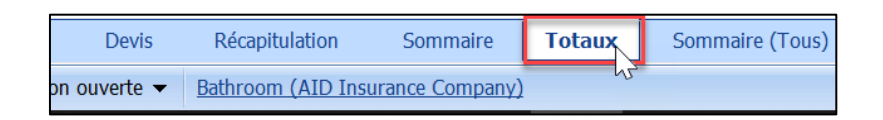

Cliquez sur le lien **Personnaliser la page des Totaux** en haut de la page.

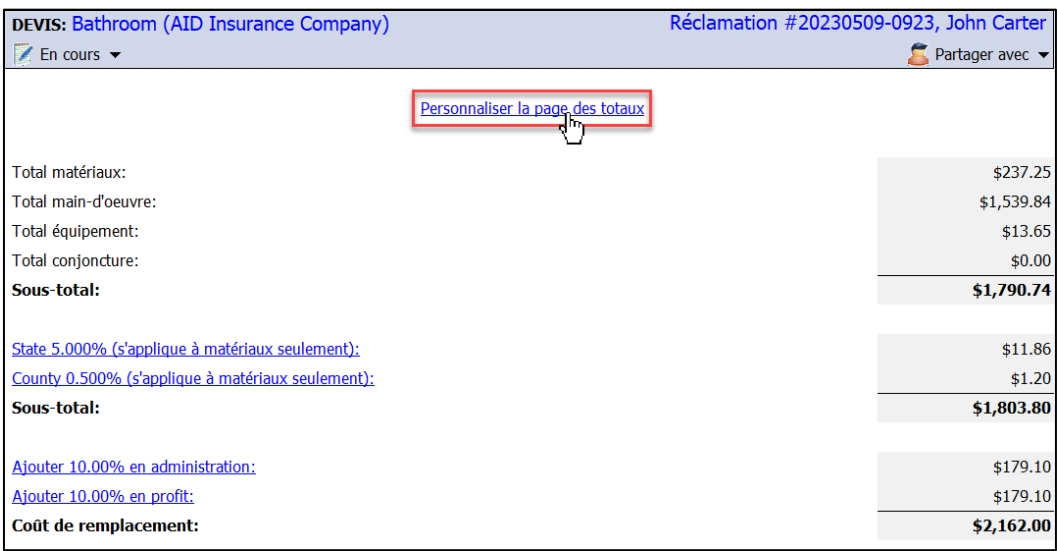

Sélectionnez l'onglet **Frais minimaux** dans la fenêtre Mise en page des totaux du devis.

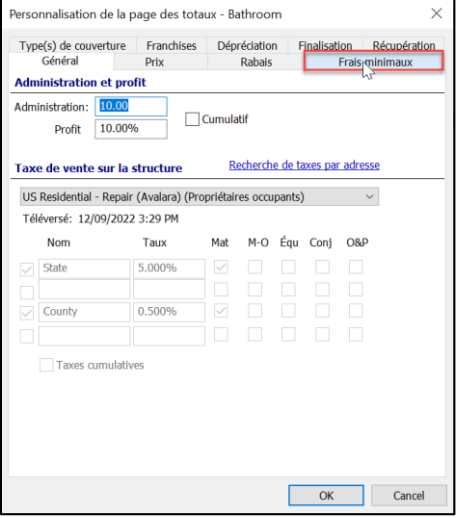

Vérifiez ou modifiez les paramètres des Frais minimaux pour le devis en fonction des besoins du devis. Cliquez sur **OK** pour enregistrer les modifications et quitter, ou sur **Annuler** pour annuler les modifications et quitter la fenêtre.

HA BIT

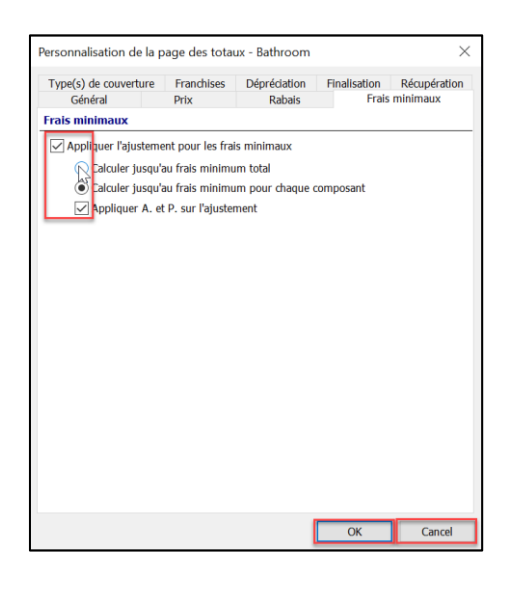

Bill pr 993

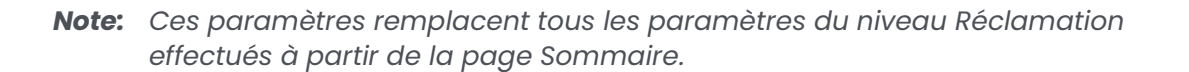

#### Imprimer un devis avec frais minimaux:

Naviguez jusqu'à l'icône **Imprimer** en tête de page ou cliquez sur le **menu principal de Mobile Claims** et sélectionnez **Imprimer** dans le menu déroulant.

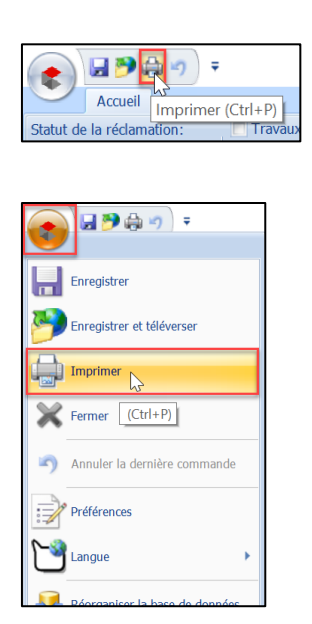

Cochez les cases situées à côté des parties de la réclamation que vous souhaitez imprimer, en veillant à ce que le devis soit sélectionné. Cliquez ensuite sur Aperçu avant impression pour voir à quoi ressembleront les pages imprimées, ou cliquez sur Imprimer pour poursuivre le processus d'impression.

- 1

10, 10, 44 464

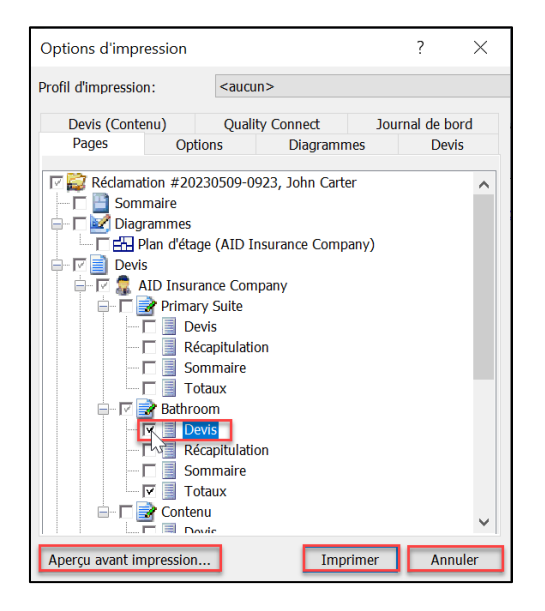

La version imprimée du Devis affichera la section Frais minimaux, mais masquera *tous les Frais minimaux désactivés ou mis à zéro (ceux qui apparaissent en gris lorsque vous travaillez sur le devis).*

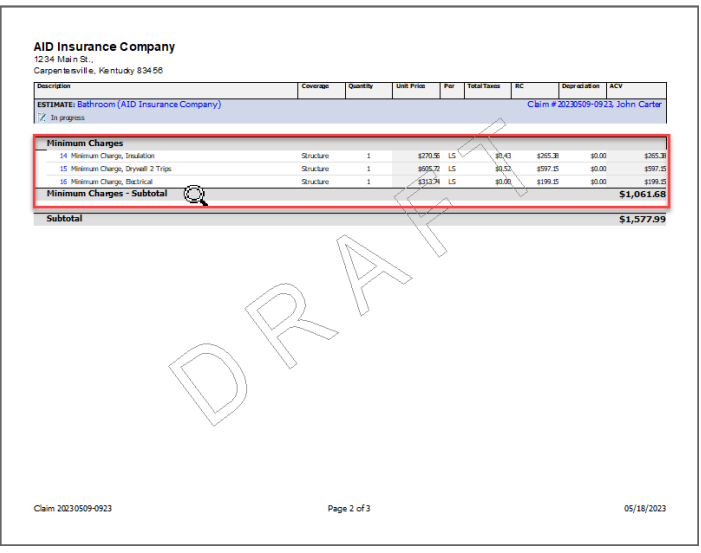

*Note: Si les Frais minimaux d'un devis sont complètement désactivés ou si aucun Frais minimal ne s'applique au devis, cette section n'apparaîtra pas.*

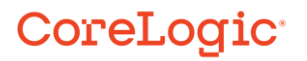

#### **À propos de CoreLogic**

CoreLogic est un chef de file en matière d'information et de solutions pour les propriétés qui soutient la prospérité du marché de l'habitation et le développement des communautés. Grâce aux solutions, services et technologies de pointe de CoreLogic pour la gestion des données sur les propriétés, les professionnels de l'immobilier, les institutions financières, les sociétés d'assurance, les agences gouvernementales et les autres intervenants du marché de l'habitation parviennent à aider des millions de personnes à trouver, acheter et protéger leur domicile. Pour de plus amples renseignements, rendez-vous au corelogic.com.

#### **Pour de plus amples renseignements, visitez le Corelogic.com.**

© 2023 CoreLogic, Inc. Tous droits réservés.

CORELOGIC et le logo CoreLogic sont des marques de commerce de CoreLogic Inc. et/ou de ses sociétés affiliées. Toutes les autres marques de commerces sont la propriété de leurs détenteurs respectifs.